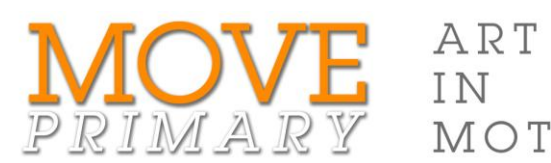

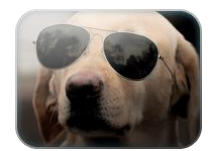

## JOAN ROSS *Funny face I love you*

## Step-by-step guide for adding your soundscape to the slideshow

MOTION

Follow these instructions to add the soundscape to the slideshow:

- 1. Go to the first slide of your slideshow.
- 2. Click the **Insert** tab and select **Audio from file** from the **Audio** options.

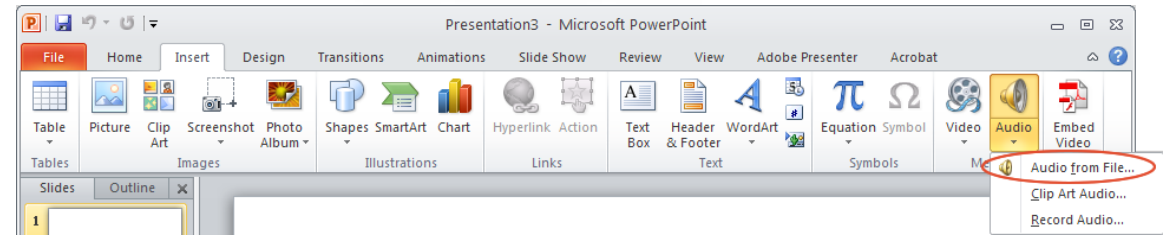

- 3. In the **Insert Audio** dialogue box, locate your soundscape file and click to select it.
- 4. Click **Insert** (or choose **Insert** from the drop-down menu).
- 5. Select the sound icon ( $\leq$ ) that appears on the slide.
- 6. Click on the **Playback** tab and do the following:
	- a. Display the drop-down options beside **Start** and select **Play across slides**
	- b. Check the **Hide During Show** box.

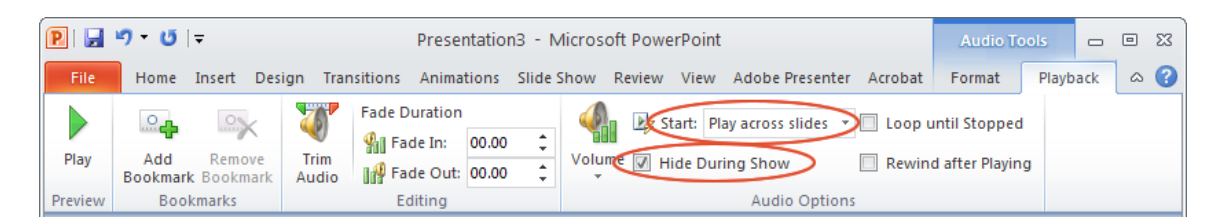

- 7. Save your PowerPoint file.
- 8. Play your slideshow your soundscape automatically plays with it.